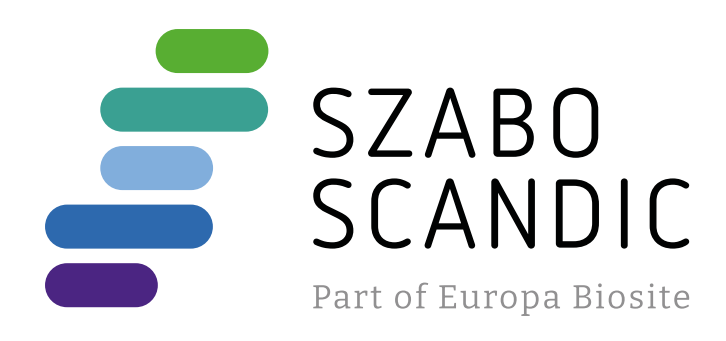

# Produktinformation

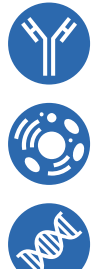

Diagnostik & molekulare Diagnostik Laborgeräte & Service Zellkultur & Verbrauchsmaterial Forschungsprodukte & Biochemikalien

Weitere Information auf den folgenden Seiten! See the following pages for more information!

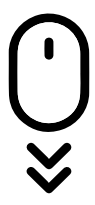

**Lieferung & Zahlungsart** siehe unsere [Liefer- und Versandbedingungen](https://www.szabo-scandic.com/de/versandkosten-serviceleistungen)

## **Zuschläge**

- Mindermengenzuschlag
- Trockeneiszuschlag
- Gefahrgutzuschlag
- 

## **SZABO-SCANDIC HandelsgmbH**

Quellenstraße 110, A-1100 Wien T. +43(0)1 489 3961-0 F. +43(0)1 489 3961-7 [mail@szabo-scandic.com](mailto:mail%40szabo-scandic.com?subject=) [www.szabo-scandic.com](mailto:mail%40szabo-scandic.com?subject=)

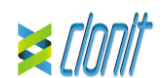

#### **MTHFR A1298C REF: RT-55 Determination of the A1298C mutation on MTHFR in Real Time** *PCR*

#### **INTRODUCTION AND PURPOSE OF USE**

Hereditary thrombophilia is a genetically determined tendency to develop thromboembolic disease at a young age with recurrent character. Environmental risk factors (smoking, alcohol, stress, diet, ....) and genetic mutations, such as the A1298C mutation localized on the MTHFR gene, interact resulting in the expression of this disease.

The MTHFR A1298C Kit is a qualitative test that allows the allelic discrimination, by means of *Real Time PCR*, of A1298C mutation associated to Hereditary Trombophilia.

The Procedure allows the amplification of Wild-type alleles and mutated alleles of MTHFR A1298C. Allelic discrimination is perfomed making a scatter plot of mutated allele's fluorescence (Y axis) versus wild-type allele's fluorescence (X axis), discriminating in this way the three possible genotype: Homozigote Wild-Type, Homozygote Mutated and Heterozygote Mutated.

**Disposable latex powder-free gloves or similar material;** Bench microcentrifuge (12,000 - 14,000 rpm); Micropipettes and Sterile tips with aerosol filter Vortex;

The analysis of the results is made by an instrument of Real Time PCR, composed by a thermal cycler with a system of fluorescence detection.

#### **CONTENT**

The kit contains reagents enough to perform 48 amplification tests:

#### **Manual Extraction** *Ref. 51304/51306*

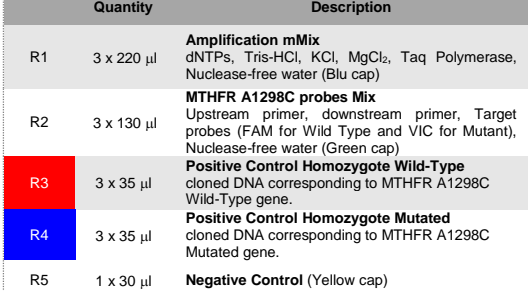

Instruction for use: **ST. RT55-ENG.7**

#### **MATERIALS AND STRUMENTATION REQUIRED BUT NOT SUPPLIED**

The MTHFR A1298C system must be used with extracted DNA from the following biological samples: Whole Blood EDTA. Collected samples must be shipped and stored at +2 - +8°C and used within 3 days from the collected data. Store the sample at -20°C if it is used after 3 days.

Plastic materials (microplate and optical adesive cover); Heat block (only for extraction) Dry block shacker for 1.5ml conical tubes Magnetic rack for 1.5ml conical tubes *EZ1 ADV XL DSP DNA* Blood Card (ref. 9018702)

**Reagents**

The MTHFR A1298C kit was developed and validated to be used with the following extraction method:

Wear protective clothing such as laboratory coats and disposable gloves while assaying samples.

waste containers. It should be discarded according to local law. Keep separated the extraction and the reagents preparation.

*QIAmp DNA mini kit*. The kit allows the manual DNA extraction from Human samples. The kit contains reagents enough to perform the DNA extraction for 50/250 samples. (QIAGEN)

#### **Automatic extraction**

*Ref. 62124*

It is not infectious and hazardous for the health (see Material Safety data Sheet – MSDS).

*EZ1 DSP DNA Blood kit*. The kit allows the automatic DNA extraction from Human samples. The kit contains reagents enough to perform the DNA extraction for 48 samples. (QIAGEN)

#### **Manual/Automatic extraction (Siemens)**

*10629800 - VERSANT Sample Preparation 1.2 Reagents kit box 1.* The kit allows the manual DNA extraction from Human samples. The kit contains reagents enough to perform the DNA extraction for 96 samples.

actus and may cause invalid results. positives due to cross-contamination between samples and controls. Therefore, you should:

- physically separate all the products and reagents used for amplification reactions from those used for other reactions, as well as from post-amplification products:

*10629801 - VERSANT Sample Preparation 1.2 Reagents kit box 2.* The kit allows the manual DNA extraction from Human samples. The kit contains reagents enough to perform the DNA extraction for 96 samples.

- use tips with filters to prevent cross-contamination between samples;
- use disposable gloves and change them frequently
- carefully open test tubes to prevent aerosol formation;

#### **Strumentation**

**Automatic Extraction** *Ref. 9001492.*

*EZ1 Advanced XL.* Robotic Workstation. (QIAGEN) for the automatic nucleic acid purification up to 14 samples simultaneously (QIAGEN).

#### **Real Time PCR**

The MTHFR A1298C kit was developed and validated to be used with the following real time PCR instruments:

An intact and well stored product has a stability of 18 months from the date of production. Do not use beyond the expiration date which appears on the package label.

- *7500 Fast* from Lifetechnologies
- *StepOne Plus* from Lifetechnologies *Rotor-Gene Q* MDx from QIAGEN
- *Versant kPCR AD* from *Siemens or Stratagene*
- *MX3005P/MX3000P*
- *CFX96 Real Time PCR System* from *BioRad*

#### **SAMPLES AND STORAGE**

Follow the instructions inside the kit *QIAmp DNA Mini Kit*. Elute the sample in 50  $\mu$  of buffer AF.

*instrument*. Follow the instructions inside the kit *EZ1 DSP DNA Blood kit*. Start from 200 ul of sample and elute it in 50 ul of buffer AE.

#### **PRECAUTIONS USE**

This kit is for in v*itro* diagnostic (IVD), for professional use only and not for in vivo use.

Follow the instructions supplied by Siemens and elute it in 70  $\mu$ l of Elution buffer. Transfer 55 µl of eluted sample to an appropriately size tube.

*After reconstitution, the amplification master mix must be used in one time (16 reactions). Do not re-frost already used material. Repeat thawing and freezing of reagents (more than twice) should be avoided, as this might affect the performance of the assay. The*  reagents should be frozen in aliquots, if they are to be used *intermittently*.

At all times follow Good Laboratory Practice (GLP) guidelines.

"**task Positive control Allele1/Allele1**" for MTHFR A1298C Wild Type homozygote target:

Avoid any contact between hands and eyes or nose during specimens collection and testing. Handle and dispose all used materials into appropriate bio-hazard

> For each sample, select in the blank "**Assign SNP to selected wells**" the "**task UnKnown (U)**" for the MTHFR A1298C SNP. Set ROX as passive reference, using it as normalizer of detected fluorescenc

Never pipette solutions by mouth.

Avoid the air bubbles during the master mix dispensing. Eliminate them before starting amplification.

Wash hands carefully after handling samples and reagents. Do not mix reagents from different lots.

Do not eat, drink or smoke in the area where specimens and kit reagents are handled.

Read carefully the instructions notice before using this test. Do not use beyond the expiration date which appears on the package label.

Do not use a test from a damaged protective wrapper.

Enter the name of the operator and the reaction volume of 25  $\mu$ l, and then click "**Next**". In the next window click on "**edit profile**". Set the following thermal

#### **LIMIT OF THE METHOD**

Use only extracted DNA from **Whole blood collected in EDTA.** Do not use contaminated DNA with extracted mucoproteins or hemoglobin: the latter inhibit the amplification reaction of nucleic acids and may cause invalid results .

- close every test tube before opening another one.

The proper functioning of the amplification mix depends on the correct collection, correct transportation, correct storage and correct preparation of a biological sample.

As with any diagnostic device, the results obtained with this product must be interpreted taking in consideration all the clinical data and

other laboratory tests done on the patient. As with any diagnostic device, with this product there is a residual

risk of obtaining invalid, false positives or false negatives results.

#### **STORAGE AND STABILITY** Store the product MTHFR A1298C at **–20°C**.

The *MTHFR* **A1298C** kit is shipped on dry ice. The kit components should be frozen.

If one or more components are not frozen upon receipt or if the tubes have been compromised during transport, contact Clonit srl for assistance.

> **Well type: Collect Beference** Replicate<br> **Pos. Control HEX FAM/HEX/ROX ROX None**<br>
> Pos. Control HEX FAM/HEX/ROX ROX None **Reference Replicate**

Repeat thawing and freezing of reagents (more than twice) should be avoided, as this might affect the performance of the assay. The reagents should be frozen in aliquots, if they are to be used intermittently.

#### **ANALYTICAL PROCEDURE**

#### **Human DNA Extraction Manual Extraction**

*Ref. 51304/51306 - QIAmp DNA mini kit (QIAGEN)*.

Choose a plate zone where you can put the negative control and select in the right bar on the right from the menu.

#### **Automatic extraction** *Ref. 62124 - EZ1 DSP DNA Blood kit* on *EZ1 Advanced XL*

#### **Manual extraction (SIEMENS)**

*Ref. 10629800 - VERSANT Sample Preparation 1.2 Reagents kit box 1.*

> After preparing the plate and correctly insert it in the instument push the button "**Start Run**". the software will ask the file name for the saving data.

*Ref. 10629801 - VERSANT Sample Preparation 1.2 Reagents kit box 2.*

> Save the protocol and click the next button. The software will open in default the sheet "**plate**". Click "**create new**", select **"Fluorophores button"** to choose fluorophores (FAM and VIC). Select the locations where they were positioned the controls of known concentration and choose the **"Sample Type" Standards.**  Click "**Load**" check boxes to load fluorophores and Type or select Target Name. Select the location where you placed the Negative Control. Choose the **"Sample Type" NTC.** Click "**Load**" check boxes to load fluorophores and Type or select Target Name Select the location of each sample and enter the name or code of the patient. Choose the **"Sample Type" Unknown.** Click "**Load**" check boxes to load fluorophores and Type or select Target Name Save the plate clicking the next button and start the experiment

Sample can be stored at -20°C.

#### **SOFTWARE SETTING:**

#### *Lifetechnologies 7500 fast/StepOne plus*

Turn the instrument and the computer on and open the control software. Click on "**Advance Setup**": by default the sofware will shows the page "**experiment properties**". Write in the "**experiment name**" the file name, choose the type of instrument (**ABI7500 o ABI7500fast**)**,** the type of reaction (**Genotyping**)**,** the type of used reagent (**TaqmanReagents**) and the reaction time of analysis (**Standard 2 hours to complete a run**).

Open the page named "**page setup"**. In the window "**Assign SNP assay to the selected wells**" open "**Create new SNP Assay**" and set:

> Distribute, in the amplification plate, 20 **µl of just reconstituted mix** in chosen positions and already setted on the instrument software.

#### **SNP Assay Name: MTHFR A1298C:**

Distribute, in the negative control position, 5**µl** of solution taken by the **negative control** vial.

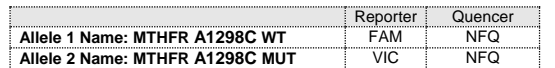

In the page "**plate setup**", move on the area "**Assign Sample to the selected Wells**": set the name of the analyzing samples, of positive controls and negative controls.

Choose an area of the plate where positive controls will be placed: select in the blank "**Assign SNP assay to the selected well**" and assign the MTHFR A1298C SNP Assay. After set these tasks:

> "**task Positive control Allele2/Allele2**" for MTHFR A1298C mutated homozygote target;

Choose an area of the plate where negative control will be placed: select "**Assign SNP assay to the selected well**" the "task Negative control" for MTHFR A1298C SNP.

Select an area of the plate where samples will be placed: select the wells and set MTHFR A1298C SNP. Link every well to a sample, through the window "**Assign samples to selected wells**".

Open "**Run Method**" (sheet **Graphic View**) and set the thermal cycling as follows:

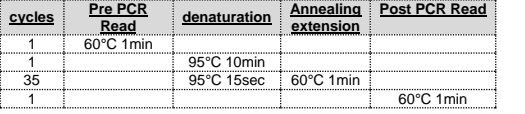

In the window "**Reaction volume plate per well**" set a volume of 25 ul. After having prepared the plate, and correctly inserted in the

### instrument, press the button "**Start Run**".

**ROTOR-GENE Q MDx**

The experiments can be **set using the Quick Start Wizard or the** Advanced Wizard, which appears when the software is started.

Select the wizard "**Advanced**". As a first step, select the model "**Two Step Reaction**" with a double click in the "**New Run**".

In the next window, select the type of rotor installed on the instrument from the list that appears. Check the "**Locking Ring Attached**", check the checkbox and then click "**Nex**t".

cycle:

**cycles denaturation annealing/extension** 1 50° C 2 min

15 15 95° C 15 sec 60° C 1 min 15 56° C 1 min 15 Select the annealing / extension from the thermal profile and click

 $\Gamma$ 

1 95°C 10 min<br>1 95°C 15 sec 60°C 1 min

**Reporter Gain** Green 8

on "**Acquiring A to cycling**."

In the next window, select yellow from the available channels and add it to acquiring channel along with the green channel and click "**OK**". In the next window click on "**OK**" and then click "**Next**".

click on "Edit Gain" button and set the following values for each

channel:

Yellow 2

To begin the course, click on the button "**Start Run**". You can save the model before you begin your run by clicking on "**Save** 

**Template**".

After clicking on the button "**Start R**un" window appears "**Save As**". The stroke can be saved in the desired position by the user.

Once the run started, the window "**Edit Samples**" allows you to set the name of samples and controls in the positions in which they

were loaded on the instrument.

Select the locations where they were positioned the Wild Type and Mutant controls designate them as **MTHFR A1298C WT positive CTR and MTHFR A1298C Mutant Positive CTR**. Clicking on the box next to "**Type**" correspondent, in the dropdown menu "**Samples**" you can select the type of sample being analyzed.

Select " **Positive Controls** ".

Select the location where you placed the Negative Control and name it as **Negative Control**. Clicking on the box next to "**Type**" correspondent, in the dropdown menu "**Samples**" you can select the type of sample being analyzed. Select "**Negative Controls**"

Select the location of each sample and enter the name or code of the patient. Clicking on the box next to "**Type**" correspondent, in the dropdown menu "**Samples**" you can select the type of sample

being analyzed. Select "**UnKnown**"

At the end of the operation click "**OK**" in the "**edit samples**" and wait until the end of the race for the analysis (see "**Interpretation of** 

**Results**").

Analysis (see "**Interpretation of Results**").

*Versant kPCR AD or Stratagene MX3005P/MX3000P*

Turn on the instrument, the computer and start the control software. Turn on the light at least 20 minutes before starting a new experiment. You can click on the lamp image for turning on the light from toolbar or you can select "**Lamp On**" from menù

"**Instruments**".

Verify the correct setting of fluorescent reporters gains: In the

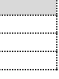

setting menu choose and then **"Filter set gain setting"**

.

**Reporter Gain** FAM 8

ROX 1

JOE/HEX 2

From the major screen of the software it will open a window "**New option – Select experiment/Project type**": select "**Allelic Discrimination/SNPs Real Time**". the software automatically open

the window **plate setup**.

Choose a plate zone where you can put the positive control MTHFR A1298C Wild Type and select in the bar on the right from the menu.

**Well type: Collect Fluorescent Data**: **Dye**: Pos. Control FAM FAM/HEX/ROX ROX None **Replicate Symbol**:

**Reference** 

Clicking on every well it will appear the dialogue window "**well information**" here you can set the name of the calibrator: MTHFR-

It's possible to set the name of the dye near the name of the

A1298C WT

analyzed target:

**FAM HEX** MTHFR A1298C -WT MTHFR A1298C -MUT

Choose a plate zone where you can put the positive control MTHFR

A1298C mutated and select in the bar on the right from the menu.

Clicking on every well it will appear the dialogue window "**well information**" here you can set the name of the calibrator: MTHFR-

A1298C MUT

It's possible to set the name of the dye near the name of the

analyzed target:

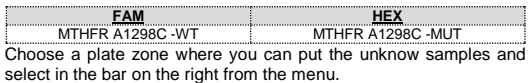

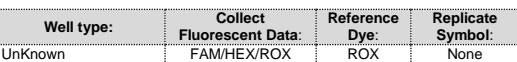

Clicking on every well it will appear the dialogue window "**well information**" here you can set the name of the sample: Every well "**Unknown**" should be singularly named clicking on single name it will open the window "**well information**" in this window it is possible to insert the sample name in analysis.

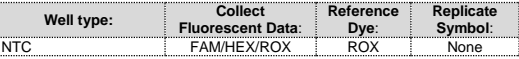

Select all the well corresponding to occupied places and clicking right key of the mouse selecting the voice "**well information**": corresponing to **FAM** fluorophore set in the specific place (**Assay**): **MTHFR A1298C WT**. Corresponding to fluorophore **HEX** set in the specific place (**Assay**): **MTHFR A1298C MUT**.

Open page "**Thermal Profile setup**" and set the right thermal cycle:

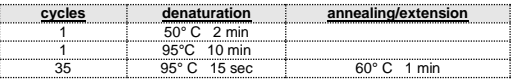

#### *CFX 96 Real Time PCR*

instrument and the computer on and start the control software. In the principal screen will appear the window "**Startup wizard**": select "**CFX96"** and press **"ok".** In the next window push "**create new**" and set the thermal protocol and the reaction volume  $(25)$ 

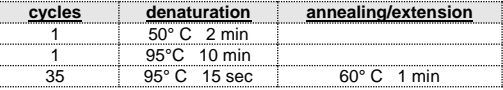

#### **PREPARATION OF THE REACTIONS:** Defrost a tube of **Amplification mMix;** Defrost a tube of **MTHFR A1298C probes Mix;**

Mix carefully by vortex **210l** of **Amplification mMix** and **126l** of **MTHFR A1298C probes Mix** (the mix as produced is enough to prepare **16 reactions** of amplification: **2 positive controls, 1 negative control and 13 samples**).

Distribute, in chosen position for each sample, **5l** of **corresponding sample**.

Distribute, in chosen positions for the positive controls, **5l** of **Positive Control Homozygote Wild-Type** and **Positive Control Homozygote Mutated.**

Seal up accurately the plate using an optichal adesive film and verify that there aren't air bubbles in the mix, to avoid the amplification intereferences.

Transfer the plate in the instrument and push the button "**Start Run**".

#### **QUALITATIVE ANALYSIS**

At the end of the amplification reaction, the software automatically shows the obtained results in the "**Allelic Discrimination Plot**". The Lifetechnologies 7500Fast/StepOne Plus instrument

#### *Lifetechnologies 7500 Fast, StepOne Plus.* **Scatter Plot Analysis**

automatically perform the genotyping of unknown samples by comparing controls versus homozygous wild-type and homozygous mutated contained in the kit. A proper results' analysis needs a correct settings of the

instrumentation. For this aim, set:

Baseline fluorescence level from cycle 6;

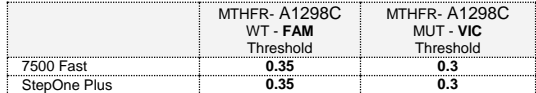

It is recommended to verify correct placement of each individual sample on the scatter plot. For viewing the report containing all data obtained during the analysis, click the sheet "**view table well**".

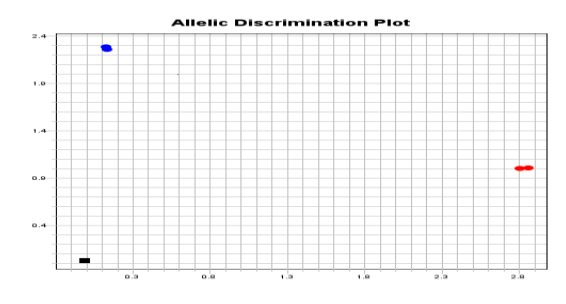

At the end of the amplification reaction, click on **Analysis** from RotorGene Sofware. In the **Analysis window** select **Allelic Discrimination** sheet, click on **Cycling A green-Cycling A yellow** using **CTRL** button and click **"show"**. The amplification plot will appear

The position of the negative control in other plot region could be a contamination of the reaction mix. Be sure that in the negative control not be increasing of specific

fluorescence by examinating targets (FAM and VIC).

#### **ACt Analysis**

 $\overline{F}$  -  $\overline{F}$  -  $\overline{F}$  -  $\overline{F}$  -  $\overline{F}$  can be performed with the  $\Delta$ Ct study of the results. For this purpose it is necessary a correct setting of the software

Set the level of background fluorescence (Baseline) from cycle 6; Set the following threshold:

Further analysis can be performed with the  $\Delta$ Ct study of the results. For this purpose you need a different setting of analysis and a correct setting of the software:

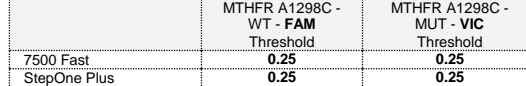

Export data to Excel and set the formula for each sample and control:

#### **Allele2 Ct (MTHFR A1298C -MUT) – Allele1 Ct (MTHFR A1298C -WT)**

See paragraph "INTERPRETATION OF RESULTS"

#### **ROTOR - GENE Q MDx**

Export data to Excel, save the file as "Excel Analysis Sheet" and enter, the first the following formula for each sample and control

**Scatter Plot Analysis**

Set in the **"CT calculation – Threshold"** the following value:

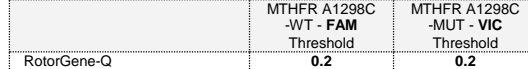

#### Click **genotypes** button and set:

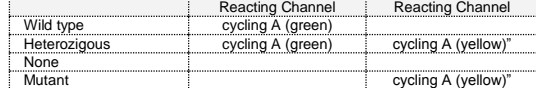

In the **Analysis window** select "**Scatter graph analisys**" sheet, click on **Cycling A green-Cycling A yellow** and click **"show"**. The scatter plot will appear with the 2 cloudes: Wild Type (bottom right) and Mutant (high left). Is it possible to print the final report.

#### **ACt Analysis**

Further analysis can be performed with the  $\Delta$ Ct study of the results. For this purpose you need a different setting of analysis and a correct setting of the software:

At the end of the PCR run open the "**Analysis**" window. Select the "**Quantification**" sheet and click on "**cycling A (green)".** Select from the menu **"Dynamic Tube"** and subsequently **"Slope correct"**.

Set the correct setting of the threshold in the space provided "**CT calculation – Threshold"**.

Open the "**Analysis**" window. Select the "**Quantification**" sheet and click on "**cycling A (yellow)".** Select from the menu **"Dynamic Tube"** and subsequently **"Slope** 

**correct"**.

Set the correct setting of the threshold in the space provided "**CT calculation – Threshold"**.

Further analysis can be performed with the ACt study of the results. For this purpose you need a different setting of analysis and a correct setting of the software:

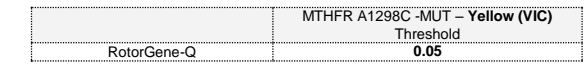

You can export the report by clicking on the figure notepad at the top of the screen.

#### **Yellow Ct (MTHFR A1298C -MUT) – Green Ct (MTHFR A1298C -WT)**

See paragraph "INTERPRETATION OF RESULTS"

#### *Versant kPCR AD or Stratagene MX3005P/MX3000P*

**Scatter Plot Analysis** Click on button "**Analysis**" in the toolbar. The software immediaetley open sheet "**Analysis Term Setting**". Activate the keys FAM and HEX in below screen and select the samples and disposable controls.

> A regular functioning of the amplification mix can be verified analyzing the correct position of positive controls and negative controls on the scatter plot.

On the window "**Analysis Term Setting**" open the sheet "Results". Select in the right screen the voice "**Amplification Plot**"in the area "**Area to Analysis**".

- Positive control Homozygote Wild-Type: horizontal position on X axis (down on the right) Ct< 30
- positive Control homozygote Mutated: vertical position
- on Y axis (up on the left) Ct< 30
- negative Control: placed at the origin of cartesian plane (down on the left)

Set the values in the area "Threshold Fluorescence" the values:

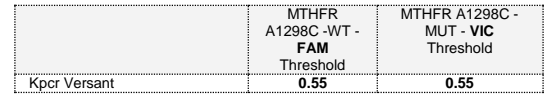

Select in the right screen the voice "**Dual Color Scatter Plot**" in the area "**Area to Analysis**".

Select "**Fluorescence**" in the area "**Display value for**" and choose from menu "**Rlast/Rfirst**".

Select in the area "**Allele Association**": A Allele: **MTHFR A1298C Wild Type** B Allele: **MTHFR A1298C Mutated**

At the end it will be possible obtain the detailed account, clicking "**Text Report**" in the area "**Area to Analysis**".

Make sure that the fluorescence emitted by the amplification allele has a correct Ct <27

*Only for Versant kPCR AD or Stratagene MX3005P/MX3000P* If the software can't discriminate the wild type and mutated positive controls click "**Show all genotypes**". It will be now possible to modify the genotyping windows, select the samples placed near the positive wild type and identify them as wild type. Select the samples placed near the positive mutated and identify them as mutated. Select the samples placed in an intermediate position between wild type positive control and mutated positive control and identify them as Heterozygote for the A1298C Mutation.

If a sample has a  $Ct > 27$  means that there are problems in the extraction phase or in the amplification and therefore could be assigned to a sample genotype wrong. Repeat sample.

#### **Ct Analysis**

For the purposes of this evaluation it is considered as cinical sensitivity the skill of determining true heterozygote and homozygote mutated samples in the totality of screened samples. The test is performed following the method advices. Positive samples are confirmed with another CE disposable method.

#### Click "Analysis" in the toolbar.

Click the sheet "Results"; and choose the analysis "Amplification plot". Check the correct setting of the threshold in the window "Threshold fluorescence" and set the following values:

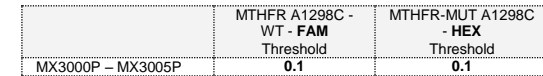

From the Text Report window you can export the results by clicking on the main menu: file, export

Export data to Excel and set the formula for each sample and control:

#### **HEX Ct (MTHFR A1298C -MUT) – FAM Ct (MTHFR A1298C -WT)**

See paragraph "INTERPRETATION OF RESULTS"

### *CFX96 real time PCR system*

**Scatter Plot Analysis** At the end of the PCR, select the "**Allelic Discrimination**" sheet.

On the bottom of the screen, set "**Selected fluorophores**": X = FAM and Y = VIC. Choose **RFU** from "**Display Mode**" and "**Normalize data**". Set the following **Threshold**:

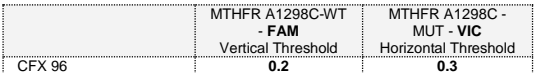

You can export the report pushing the paper block figure on the top of the screen.

#### **Ct Analysis**

At the end of the PCR, select the sheet "Quantitation". Analyzing a fluorophore at a time, open in the menu "Setting" the voice Baseline Threshold and set the following values of the Threshold in the "User Defined"

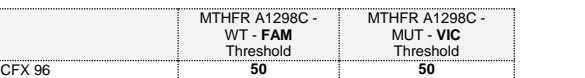

Export data to Excel, save the file as "Excel Analysis Sheet" and enter the following formula for each sample and control:

**VIC Ct (MTHFR A1298C -MUT) – FAM Ct (MTHFR A1298C -WT)**

#### See paragraph "INTERPRETATION OF RESULTS"

### **INTERPRETATION OF RESULTS**

The use of positive and negative control in each amplification session allows to verify the correct functioning of the amplifcation mix and the absence of any contamination.

The instrument software is able to analyze the fluorescences that are emitted by the specific probe for MTHFR A1298C Wild-Type (FAM) and by the specific probe for the MTHFR A1298C mutated (VIC/HEX).

#### **Scatter Plot Analysis**

Genotyping tests (allelic discrimination) are endpoint experiments: fluorescence data are collected at the end of the reaction (Post PCR Read) and subtracted to initial read fluorescence (Pre PCR

Read). The software makes a scatter plot with obtained results: Y axis is the normalized fluorescence of Mutated Allele, while X axis shows the normalized fluorescence of Wild-Type Allele. The diagnosis obtained with the comparison between unknown samples and Homozygote Wild-Type and Homozygote Mutate, given by the kit. Selecting the controls, we obtain their disposition on the scatter plot, depending of their relation between fluorescence emitted by two probes FAM (Wild-Type) and VIC/HEX (Mutated).

#### **ACt Analysis**

By analyzing  $\Delta$ Ct you can identify the correct genotype of the sample being analyzed by performing subtraction of the assigned Mutated allele Ct to assigned wild-type allele Ct. The genotype is determined by following the table below:

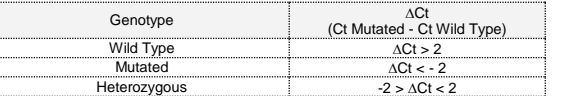

In the amplification of each positive control (Wild-Type and Mutated), the Ct values of the allele-specific probe are used to validate the assay.

If the result of the allele-specific amplification of each control has a Ct > 27 or undetermined the session can not be considered valid and must be repeated.

In the amplification of each sample, the Ct values of the allelespecific probe are used to validate the assay from the extraction process up to the stage of detection.

Make sure that the fluorescence emitted by the allele-specific amplification of the sample, identified after analysis, has not a Ct > 27.

#### **PERFORMANCES Clinic Sensitivity:**

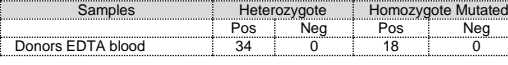

Clinical sensitivity is 100% for material extracted from EDTA

#### **Diagnostic Specificity:**

For the purposes of this evaluation is considered as diagnostic specificity the skill of the method of determining real negative samples. The diagnostic specificity of the system is valued analyzing human genomic samples tested and confirmed as

Samples N N Positive Negative Donors EDTA blood  $\begin{array}{|c|c|c|c|c|c|} \hline 40 & 0 & 40 \end{array}$ 

negative with another disposable system.

might have a rate of approximately 1.8.

**Analytical specificity:**

Test's specificity is guaranteed by the use of specific primers for determining MTHFR gene and of probes intentionally designed on

A1298C mutation.

The alignment of the choose regions for specific primers' hybridization with available sequences of present in database, demonstrated: their conservation and the complete specificity for the analyzed targets. Samples that are defined as positive for a determined genotype as much must be recognized by the

amplification system.

**INTERFERENCES:** Verify that in DNA extracted from the sample there aren't nucleoproteins and haemoglobin, in way of exclude possible inhibition of PCR reactions. The interference due to contaminants can be highlighted through the spectrophotometric analysis and obteined data report at 260 nm (maximum absorbtion of Nucleic Acids) and 280 nm (maximum absorbtion of Proteins). A pure DNA

**QUALITY CONTROL** 

It is therefore recommended to insert as quality control of every extraction session, amplification and detection of a negative sample and of a positive sample which have already tested before or

referential material with known concentration.

In accordance with the Clonit srl ISO EN 13485 Certified quality Management System, each lot of MTHFR A1298C is tested against predetermined specification to ensure consistent product quality

**BIBLIOGRAPHY**

lan Weisberg, Pamela Tran, Benedicte Christensen, Sahar Sibani, and Rima Rozen. A Second Genetic Polymorphism in Methylenetetrahydrofolate Reductase (MTHFR) Associated with Decreased Enzyme Activity. Molecular Genetics and Metabolism

64, 169 –172 (1998).

oligonucleotides (MGB probes) and real-time polymerase chain

reaction. Clin Chem Lab Med 2004;42(12):1364–1369.

**TECHNICAL ASSISTANCE**

For any question and support please contact our Technical support:

e-mail[: info@clonit.it](mailto:info@clonit.it) phone: +39 02 56814413

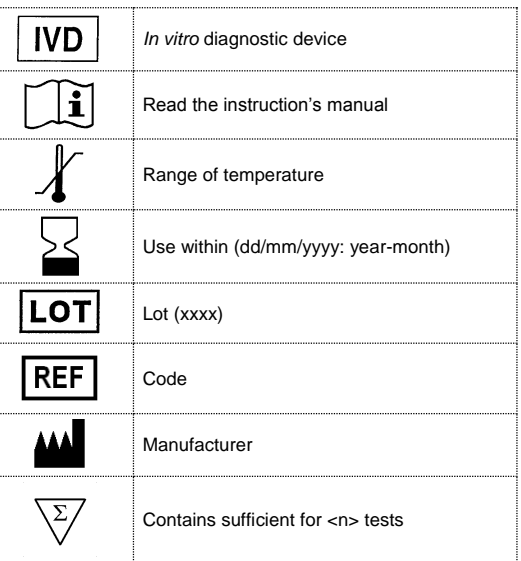

EDMA code: 16010490

CND: W0106010499

The *MTHFR A1298C* kit is CE marked diagnostic kit according to the European *in vitro* diagnostic directive 98/79/CE.

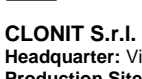

**AAA** 

**Headquarter:** Via Varese 20 – 20121 Milano **Production Site:** Via B. Quaranta 57 - 20139 Milano Tel. + 39. (0)2.56814413 fax. +39. (0)2.56814515 [www.clonit.it](http://www.clonit.it/) - info@clonit.it

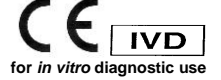

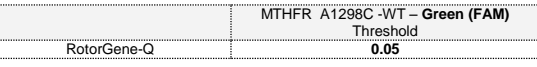

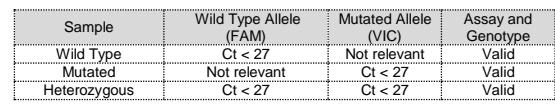

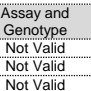

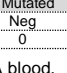

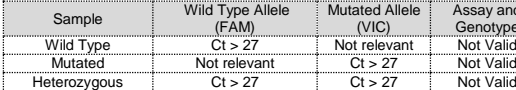

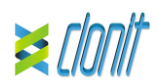

#### **MTHFR A1298C REF: RT-55**

**Determinazione della mutazione A1298C a carico del gene MTHFR mediante Real Time** *PCR*

#### **INTRODUZIONE E DESTINAZIONE D'USO**

La trombofilia ereditaria è una tendenza geneticamente determinata a sviluppare la malattia tromboembolica in giovane età, con carattere ricorrente. Fattori di rischio ambientale (fumo, alcool, stress, dieta, ....) e mutazioni genetiche, come la mutazione A1298C localizzata sul gene MTHFR, interagiscono con conseguente espressione di questo malattia.

Il Kit MTHFR A1298C è un saggio qualitativo che consente la discriminazione allelica, mediante metodica Real-Time PCR, della mutazione A1298C associata alla Trombofilia Ereditaria.

La procedura prevede l'amplificazione degli alleli Wild-Type e Mutato del gene MTHFR. La discriminazione allelica viene eseguita riportando in uno scatter plot la fluorescenza dell'allele Mutato (asse Y) verso la fluorescenza dell'allele Wild-Type (asse X), discriminando in questo modo i tre genotipi possibili: Wild-Type Omozigote, Mutato Omozigote e Mutato Eterozigote. L'analisi dei risultati viene effettuata tramite uno strumento di Real

Time PCR, composto da un thermal cycler provvisto di un sistema di rilevamento della fluorescenza.

#### **COMPOSIZIONE**

Il sistema contiene reagenti sufficienti per l'esecuzione di 48 test.

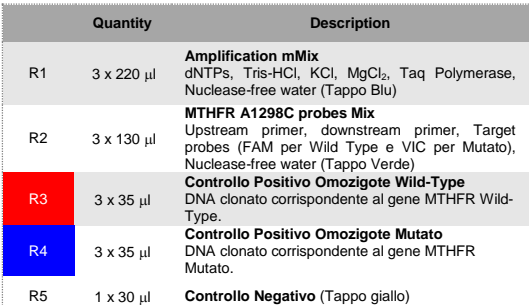

Istruzioni per l'uso: **ST. RT55-ITA.7**

#### **MATERIALE E STRUMENTAZIONE NECESSARIA**

#### **MA NON FORNITA**

Guanti senza polvere monouso in lattice o simili;

Microcentrifuga da banco (12,000 - 14,000 rpm); Micropipette e puntali sterili con filtro incorporato per la prevenzione di aerosol; Vortex;

Materiale plastico monouso sterile (Micropiastra e pellicole ottiche adesive);

Termoblocco (solo per estrazione manuale) Dry block shacker per tubi da 1.5ml Magnetic rack per tubi da 1.5ml (estrazione Siemens) Gli utilizzatori devono seguire le norme "Good Laboratory Practice"  $(G|P)$ 

*EZ1 ADV XL DSP DNA* Blood Card (ref. 9018702)

#### **Reagenti**

Il Kit MTHFR A1298C è stato sviluppato e validato per essere utilizzato con i seguenti metodi di estrazione:

#### **Estrazione Manuale**  *Ref. 51304/51306*

*QIAmp DNA mini kit*. Il Sistema consente l'estrazione manuale di DNA dai campioni umani in esame. Il kit contiene reagenti utili per 50/250 estrazioni (QIAGEN).

#### **Estrazione Automatica** *Ref. 62124*

Non è infettivo o pericoloso per la salute (vedi schede di sicurezza). Non mangiare, bere o fumare dove i campioni ed i kit vengono

*EZ1 DSP DNA Blood kit*. Il Sistema consente l'estrazione automatica di DNA dai campioni umani in esame. Il kit contiene reagenti utili per 50/250 estrazioni (QIAGEN).

#### **Estrazione Manuale/Automatica (Siemens)**

*10629800 - VERSANT Sample Preparation 1.2 Reagents kit box 1.* Il Sistema consente l'estrazione del DNA dai campioni in esame. Il kit contiene reagenti utili per 96 estrazioni.

*10629801 - VERSANT Sample Preparation 1.2 Reagents kit box 2.* Il Sistema consente l'estrazione del DNA dai campioni in esame. Il kit contiene reagenti utili per 96 estrazioni.

#### **Strumentazione: Estrazione Automatica**

*Ref. 9001492.*

*EZ1 Advanced XL.* Robotic Workstation. (QIAGEN) per la purificazione automatica degli acidi nucleici fino a 14 campioni simultaneamente (QIAGEN). **Real Time PCR** 

Il kit MTHFR A1298C è stato sviluppato e validato per essere utilizzato con i seguenti stumenti di real time PCR:

- *7500 Fast* fornito da Lifetechnologies
- *StepOne Plus* fornito da Lifetechnologies
- *Rotor-Gene Q* MDx fornito da QIAGEN
- *Versant kPCR AD fornito da Siemens o Stratagene MX3005P/MX3000P*
- *CFX96 Real Time PCR System* fornito da *BioRad*

#### **CAMPIONI E CONSERVAZIONE**

*Ref. 51304/51306 - QIAmp DNA mini kit (QIAGEN)*. Seguire le istruzioni riportate nel kit *QIAmp DNA mini kit*. Eluire il  $c$ ampione in 50 ul di buffer  $\Delta F$ .

Il prodotto MTHFR A1298C è progettato per essere utilizzato con DNA estratto dai seguenti campioni biologici: Sangue intero EDTA. I campioni raccolti devono essere trasportati e conservati a +2-+8°C ed utilizzati entro 3 giorni dalla data del prelievo. Conservare il campione a -20°C se utilizzato dopo 3 giorni.

#### **PRECAUZIONI D'USO**

Il kit è per un uso diagnostico *in vitro* (IVD), per uso professionale e non per uso in vivo.

*Una volta ricostituita, la miscela di amplificazione deve essere utilizzata in un'unica sessione (16 reazioni). Non ricongelare il materiale già utilizzato.* Il congelamento e scongelamento dei reagenti più di due volte dovrebbe essere evitato, in quanto questo potrebbe influire sulle prestazioni del test. I reagenti devono essere congelati in aliquote, se devono essere utilizzati in modo intermittente.

Indossare abiti protettivi come camice di laboratorio e guanti monouso durante la manipolazione di campioni.

Evitare il contatto con le mani e occhi o naso durante la raccolta ed uso dei campioni.

La raccolta di tutti i materiali utilizzati deve essere fatto in appositi contenitori e lo smaltimento svolto in accordo con le leggi locali. Disporre aree separate per l'estrazione e l'allestimento delle

reazioni. Non pipettare a bocca alcuna soluzione.

Evitare la formazione di aria nel depositare la miscela all'interno delle provette. Eliminare ogni bolla prima di procedere con l'amplificazione.

Lavare bene le mani dopo aver maneggiato i campioni ed i reagenti. Non scambiare reagenti provenienti da lotti diversi.

> Nella finestra "**Reaction volume plate per well**" impostare il volume di 25ul.

utilizzati. Leggere attentamente le istruzioni d'uso prima di utilizzare il test. Non utilizzare oltre la data di scadenza riportata sulla scatola. Non utilizzare il kit se l'involucro è danneggiato.

#### **LIMITI DEL METODO ED AVVERTENZE**

Inserire il nome dell'operatore e il volume di reazione di 25 ul e fare clic su "**Avanti**".

Utilizzare solo DNA estratto da **Sangue intero raccolto in EDTA.** Non usare DNA estratto contaminato con mucoproteine o emoglobina: queste ultime inibiscono la reazione di amplificazione degli acidi nucleici e possono provocare risultati non validi. L'elevata sensibilità della metodica di amplificazione genica rende possibile l'insorgenza di falsi positivi, dovuti a contaminazioni crociate fra campioni e controlli. E' pertanto necessario attenersi alle seguenti indicazioni:

**Reporter Gain** Green 8

 $\frac{3566}{95^{\circ} \text{ C}}$  15 sec 60° C 1 min

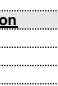

- separare fisicamente tutti i materiali e reagenti dedicati alla reazione di amplificazione da quelli utilizzati per altre metodiche e dai prodotti già amplificati
- utilizzare puntali con filtro per evitare contaminazioni crociate fra campioni
- cambiare frequentemente i guanti
- aprire le provette con cautela per prevenire la formazione di aerosol
- chiudere ogni provetta prima di aprirne un'altra

L'ottimale funzionamento della miscela di amplificazione dipende dalla corretta raccolta, dal corretto trasporto, dal corretto stoccaggio nonché da una corretta preparazione del campione biologico prelevato.

Al termine delle operazione cliccare "**OK**" nella finestra "**edit**  samples" e attendere il termine della corsa per l'analisi (vedi

I risultati ottenuti utilizzando il prodotto devono essere interpretati considerando tutti i dati clinici e laboratoristici legati al paziente. Come per qualunque altro dispositivo diagnostico, esiste un rischio residuo di ottenere risultati non validi che non può essere eliminato o ridotto ulteriormente.

#### **CONSERVAZIONE E STABILITÀ**

Conservare il prodotto MTHFR A1298C a –20°C.

Il kit *MTHFR A1298C* viene spedito in ghiaccio secco. I componenti del kit dovrebbero arrivare congelati. Se uno o più componenti non sono congelati al ricevimento, o se i tubi sono stati compromessi durante il trasporto, contattare Clonit srl per l'assistenza.

Il prodotto integro e correttamente conservato ha una stabilità di 18 mesi dalla data di produzione. Non utilizzare oltre la data di scadenza riportata sulla scatola.

Il congelamento e scongelamento dei reagenti più di due volte dovrebbe essere evitato, in quanto questo potrebbe influire sulle prestazioni del test. I reagenti devono essere congelati in aliquote, se devono essere utilizzati in modo intermittente

Cliccando su ogni singolo pozzetto apparirà la finestra di dialogo "**well information**" in cui sarà possibile impostare il nome del calibratore: **MTHFR A1298C MUT**

#### **PROCEDURA ANALITICA**

**Estrazione di DNA genomico Estrazione Manuale**

> Cliccando su ogni singolo pozzetto apparirà la finestra di dialogo "**well information**" in cui sarà possibile impostare il nome del campione.

#### **Estrazione Automatica**

*Ref. 62124 - EZ1 DSP DNA Blood kit* su strumento *EZ1 Advanced XL*. Seguire le istruzione riportate nel kit *EZ1 DSP DNA Blood kit*.

Partire da un volume di campioni pari a 200 µl of sample ed eluire il campione in 50 ul di buffer AE.

> Cliccando su ogni singolo pozzetto apparirà la finestra di dialogo "**well information**" in cui sarà possibile impostare il nome del campione.

#### **Manual extraction (SIEMENS)**

*Ref. 10629800 - VERSANT Sample Preparation 1.2 Reagents kit box 1.*

*Ref. 10629801 - VERSANT Sample Preparation 1.2 Reagents kit box 2.*

Seguire le istruzione fornita da Siemens ed eluire il DNA estratto in 70 ul di Elution buffer. Trasferire 55 ul di eluato in una provetta appropriata.

> Accendere lo strumento, accendere il computer ed avviare il software di controllo. Nella schermata principale del software apparirà "**Startup wizard**": selezionare "**CFX96".** Nella schermata successiva selezionare "**create new**" ed impostare il protocollo termico ed i volumi di reazione (25ul):

Il campione così preparato può essere utilizzato subito oppure conservato a -20°C.

#### **IMPOSTAZIONI DEL SOFTWARE:**

#### *Lifetechnologies 7500 fast/StepOne plus*

Accendere lo strumento, il computer ed avviare il software di controllo. Dalla schermata principale del software cliccare sul bottone "**Advanced Setup**": di default il software vi mostra la pagina "**experiment properties**". Digitare nella finestra "**experiment name**" il nome con il quale verrà salvato l'esperimento. Scegliere il tipo di strumento che si utilizza (**7500/7500fast o StepOne/StepOne Plus**), scegliere il tipo di esperimento (**Genotyping**), il tipo di reagenti utilizzati (**Taqmanreagents**) ed il tempo di reazione (**Standard 2 hours to complete a run**).

#### Aprire la pagina "**page setup**".

Nella finestra "**Assign SNP assay to the selected wells**" aprire "**Create new SNP Assay**" e impostare: **SNP Assay Name: MTHFR A1298C**

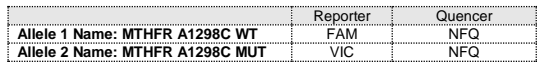

Sempre nella pagina "**plate setup**" spostarsi sulla sezione "**Assign Sample to the selected Wells**": impostare il nome dei campioni in analisi, dei controlli positivi e dei controlli negativi.

Scegliere una zona della piastra dove verranno posizionati i controlli positivi: selezionare nello spazio "**Assig SNP assay to the selected well**" e assegnare il SNP Assay MTHFR A1298C. Di seguito impostare i rispettivi task:

- "**task Positive control Allele1/Allele1**" per il target MTHFR Wild Type omozigote;
- "**task Positive control Allele2/Allele2**" per il target MTHFR Mutato omozigote;

Scegliere una zona della piastra dove verrà posizionato il controllo negativo: selezionare nello spazio "**Assig SNP assay to the selected well**" il "**task Negative control**" per il SNP MTHFR A1298C

Scegliere una zona della piastra dove verranno posizionati i campioni: selezionare i pozzetti della piastra ed impostare il SNP MTHFR A1298C. Associare, ad ogni pozzetto un campione in analisi mediante la finestra "**Assign samples to selected wells**".

Selezionare per ciascun campione nell'apposito spazio "**Assign SNP Assay to the selected wells**" il "**task UnKnown (U)**" per il il SNP MTHFR A1298C.

Impostare come passive reference, utilizzato come normalizzatore della fluorescenza rilevata, il ROX.

Aprire la pagina "**Run Method**" (sheet **Graphic View**) ed impostare il ciclo termico corretto:

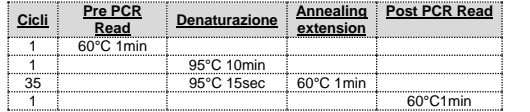

Non appena preparata la piastra, e dopo averla correttamente inserita nello strumento, premere il pulsante "**Start Run**".

#### **ROTOR-GENE Q MDx**

Nuovi esperimenti possono essere impostati utilizzando la procedura guidata di avvio rapido o la procedura guidata avanzata, che appare quando il software viene avviato.

Selezionare la procedura guidata "**Advanced**". Come primo passo, selezionare il modello "**Two Step** Reaction" con un doppio clic nella finestra "**New Run**".

Nella finestra successiva, selezionare il tipo di rotore montato sullo strumento dalla lista che appare. Controllare il " **Locking Ring Attached** ", spuntare la casella di controllo e quindi fare clic su "**Avanti**".

Nella finestra successiva fare clic su "**edit profile**". Impostare ciclo termico seguente:

1 50° C 2 min<br>1 95°C 10 min

Selezionare la fase di annealing/extension dal profilo termico e fare

clic su " **Acquiring to cycling A** ".

### Nella finestra successiva, selezionare il giallo da **available channel** e aggiungerlo a **acquiring channel** insieme al canale verde e fare clic su "**ok**". Nella finestra successiva fare clic su "**ok**" e poi su

"**Avanti**".

Cliccare sul pulsante "Edit Gain" ed impostare i seguenti valori per i

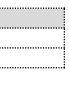

due canali interessati:

Per avviare la corsa, fare clic sul pulsante "**Start Run**". E' anche possibile salvare il modello prima di iniziare la corsa facendo clic su

"**Save Template**".

Dopo aver fatto clic sul pulsante "**Start Run**", viene visualizzata la finestra "**Save As**". La corsa può essere salvata nella posizione

desiderata dell'utente.

Una volta che la corsa è iniziata, la finestra "**Edit Samples**" permette di impostare il nome di campioni e controlli nelle posizioni

in cui sono stati caricati sullo strumento.

Selezionare la posizione dove sono stati posizionati i controlli WT e Mutato e nominarla come **MTHFR A1298C WT positive CTR e MTHFR A1298C MUT Pos CTR***.* Cliccando sulla casellina "**Type"** corrispondente, nel menu a tendina "**Samples"** è possibile selezionare il tipo di campione che si sta analizzando. Selezionare

"**Positive Controls"**

Selezionare la posizione dove è stato posizionato il controllo Negativo e nominarla come **Negative Control***.* Cliccando sulla casellina "**Type"** corrispondente, nel menu a tendina "**Samples"** è possibile selezionare il tipo di campione che si sta analizzando.

Selezionare "**Negative Controls"**

Selezionare la posizione di ogni singolo campione, ed inserire il nome od il codice del paziente. Cliccando sulla casellina "**Type"** corrispondente, nel menu a tendina "**Samples"** è possibile selezionare il tipo di campione che si sta analizzando. Selezionare

"**UnKnown".**

interpretazione dei risultati).

**Versant kPCR AD o Stratagene MX3005P/MX3000P**

Accendere lo strumento, il computer ed avviare il software di controllo. Accendere la lampada almeno 20 minuti prima di eseguire un nuovo esperimento. Per accendere la lampada cliccare sull'icona lampada dalla barra degli strumenti o selezionare "**Lamp** 

**On**" dal menù "**Strumenti**".

Verificare la corretta impostazione dei guadagni dei reporter fluorescenti: Nel menù di impostazione scegliere **"Instrument"** e

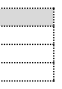

quindi **"Filter set gain setting"**.

**Reporter Gain** FAM 8

ROX 1

Yellow

**Cicli Denaturazione annealing/extension** 

JOE/HEX 2

Dalla schermata principale del software si aprirà la finestra "**New option – Select experiment/Project type**": selezionare "**Allelic Discrimination/SNPs Real Time**". Il software aprirà

automaticamente la finestra **plate setup**.

Scegliere una zona della piastra dove verrà posizionato il controllo MTHFR A1298C Wild Type e selezionare nella barra a destra del

software nel menù a tendina:

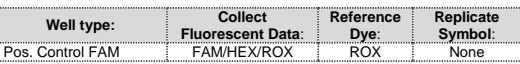

Cliccando su ogni singolo pozzetto apparirà la finestra di dialogo "**well information**" in cui sarà possibile impostare il nome del calibratore: **MTHFR A1298C WT**

Scegliere una zona della piastra dove verrà posizionato il controllo MTHFR A1298C Mutato e selezionare nella barra a destra del software nel menù a tendina:

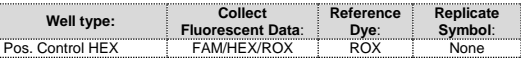

Scegliere una zona della piastra dove verranno posizionati campioni incogniti e selezionare nella barra a destra del software nel menù a tendina:

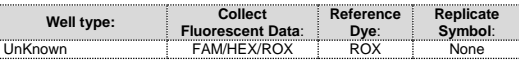

Ogni pozzetto "**Unknown**" dovrà essere nominato singolarmente: cliccando sul singolo pozzetto si aprirà nuovamente la finestra "**well information**" nella quale sarà possibile inserire il nome del campione in analisi.

Scegliere una zona della piastra dove verrà posizionato il controllo negativo e selezionare nella barra a destra del software nel menù a tendina:

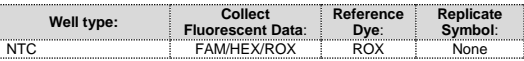

Selezionare tutte le well corrispondenti ai pozzetti occupati e cliccare il tasto destro del mouse selezionando la voce "**well information**": In corrispondenza del fluoroforo **FAM** impostare nello spazio dedicato (**Assay**): **MTHFR A1298C WT**. In corrispondenza fluoroforo **HEX** impostare nello spazio dedicato (Assay): **MTHFR A1298C MUT**

Aprire la pagina "**Thermal Profile setup**" ed impostare il ciclo termico corretto:

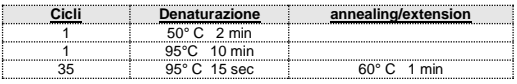

Non appena preparata la piastra, e dopo averla correttamente inserita nello strumento, premere il pulsante "**Start Run**". Il software chiederà di indicare il nome del file da salvare.

#### *CFX 96 Real Time PCR*

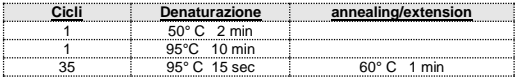

Cliccare su OK e poi su NEXT Cliccare su "**create new**" Selezionare da Settings il Plate Type: **BR Clear** Selezionare in Scan Mode: **All Channel** Cliccare il bottone "**Select Fluorophores**" e scegliere I fluorofori da utilizzare: FAM e VIC Selezionare i pozzetti contenente campione e controlli. Scegliere il tipo di campione "**Sample Type**": Positive control, NTC e Unknown Selezionare i fluorofori scelti per attivarli Scrivere o selezionare il Nome del Target Scrivere o selezionare il Nome del Campione. Procedere con il salvataggio della piastra, cliccare su "**Close Lid**" e

premere "**Start**".

#### **ALLESTIMENTO DELLE REAZIONI:**

Scongelare **una** provetta di **Amplification mMix**; Scongelare **una** provetta di **MTHFR A1298C probes Mix;**  Miscelare accuratamente mediante vortex **210l** di **Amplification mMix** e **126l** di **MTHFR A1298C probes Mix**;

La miscela prodotta e' sufficiente per l'esecuzione di **16 reazioni** di amplificazione: **2 controlli positivi, 1 controllo negativo e 13 campioni**.

Dispensare, nella piastra di amplificazione, **20 l della miscela appena scongelata** nelle posizioni prescelte e gia' predisposte sul software dello strumento.

Dispensare, nella posizione del controllo negativo, **5l** di soluzione prelevata dalla vial **controllo negativo**.

Dispensare, nelle posizioni predefinite per ciascun campione, **5l** del **campione corrispondente**.

Dispensare, nelle posizioni predisposte per i controlli positivi, **5l** di soluzione Controllo positivo Wild-Type Omozigote e Controllo positivo Mutato Omozigote.

Sigillare accuratamente la piastra mediante l'utilizzo di optichal adesive film e verificare che, nella miscela, non vi siano bolle d'aria che possano interferire con l'amplificazione.

Trasferire la piastra nello strumento e premere il pulsante "**Start Run**".

#### **ANALISI QUALITATIVA**

#### **Lifetechnologies 7500 Fast, StepOne Plus.**

**Analisi Scatter Plot**

Ulteriore analisi può essere eseguita con lo studio del ACt dei risultati ottenuti. A tale scopo è necessario un corretto setting del software:

Al termine della reazione di amplificazione, il software mostra automaticamente i risultati ottenuti nella finestra "Allelic Discrimination Plot". Lo strumento Lifetechnologies esegue automaticamente la genotipizzazione dei campioni incogniti confrontandoli versus i controlli omozigote wild type ed omozigote mutato.

Una corretta analisi dei risultati necessita di un corretto setting della strumentazione. A tale scopo impostare: Livello di Fluorescenza di fondo (Baseline) dal ciclo 6;

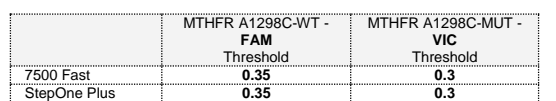

Si consiglia di verificare il corretto posizionamento di ogni singolo campione sullo scatter plot. Per visualizzare il report contenente tutti i dati ottenuti durante l'analisi cliccare lo sheet "**view well table**".

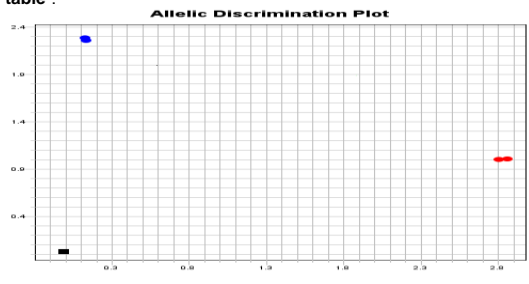

Ulteriore analisi può essere eseguita con lo studio del ACt dei risultati ottenuti. A tale scopo è necessario un diverso setting di analisi e un corretto setting del software:

Il posizionamento del controllo negativo in altra regione del plot potrebbe segnalare una contaminazione della miscela di reazione. Assicurarsi che non vi sia nel controllo negativo alcun aumento della fluorescenza specifica per i targets in esame (FAM e VIC).

#### **Analisi Ct**

Impostare i livello di Fluorescenza di fondo (Baseline) dal ciclo 6; Impostare i seguenti Threshold:

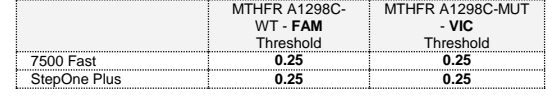

Esportare i dati in un foglio excel ed impostare la seguente formula per ogni campione e controllo:

**Allele2 Ct (MTHFR A1298C-MUT) – Allele1 Ct (MTHFR A1298C-WT)**

Vedere paragrafo **"INTERPRETAZIONE DEI RISULTATI"**

#### **ROTOR - GENE Q MDx**

**Analisi Scatter Plot** Al termine della corsa di PCR aprire la finestra "**Analisys**" e selezionare lo sheet **"others"**. Selezionare "**Allelic Discrimination**" e fare doppio clic spuntando premendo il tast **CTRL** le voci "**cycling A (green)"/** "**cycling A (yellow)".**

Impostare nell'apposito spazio **"CT calculation – Threshold"** il valore indicato nella tabella.

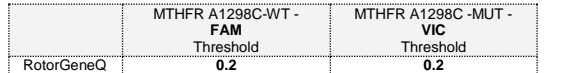

Cliccare il tasto **"Genotype"** e impostare le corrette fluorescenza per i genotipi differenti:

Ulteriore analisi può essere eseguita con lo studio del ACt dei risultati ottenuti. A tale scopo è necessario un corretto setting del software:

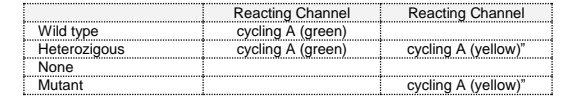

Aprire nuovamente la finestra "**Analisys**". Selezionare lo sheet "**Scatter graph analisys**" e fare doppio clic spuntando la voce **"cycling A (green)/cycling A (yellow)".**

Anche in questo caso è possibile stampare un report dell'analisi cliccando sulla finestra "**Report**" e selezionando nella sezione "**Allelic discrimination**" il file **cycling A (green)/cycling A (yellow)**.

#### **Analisi Ct**

Al termine della corsa di PCR aprire la finestra "**Analisys**". Selezionare lo sheet "**Quantification**" e fare doppio clic spuntando la voce "**cycling A (green)".**

> Ulteriore analisi può essere eseguita con lo studio del ACt dei risultati ottenuti. A tale scopo è necessario un diverso setting di analisi e un corretto setting del software:

Cliccare il tasto **"Dynamic Tube"** e successivamente **"Slope correct"**.

Controllare il corretto settaggio del threshold nell'apposito spazio **"CT calculation – Threshold"** ed impostare:

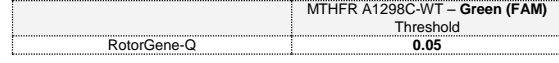

Aprire nuovamente la finestra "**Analisys**". Selezionare lo sheet "**Quantification**" e fare doppio clic spuntando la voce "**cycling A (yellow)".**

> Il software dello strumento è in grado di analizzare le fluorescenze emesse dalla sonda specifica per MTHFR A1298C Wild-Type (FAM) e dalla sonda specifica per MTHFR A1298C mutato  $(V)$ C/HEX).

Cliccare il tasto **"Dynamic Tube"** e successivamente **"Slope correct"**. Controllare il corretto settaggio del threshold nell'apposito spazio **"CT calculation – Threshold"**.

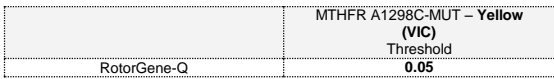

Controllo positivo Wild Type omozigote: posizionamento orizzontalmente sull'asse delle X (in basso a destra) Ct< 30

Esportare i dati in un foglio excel, salvando il file come **"Excel Analysus Sheet"** ed impostare la seguente formula per ogni campione e controllo:

**Yellow Ct (MTHFR A1298C-MUT) – Green Ct (MTHFR A1298C-WT)**

Vedere paragrafo **"INTERPRETAZIONE DEI RISULTATI"**

#### **Versant kPCR AD o Stratagene MX3005P/MX3000P Analisi Scatter Plot**

saggi di genotipizzazione (discriminazione allelica) sono esperimenti "**endpoint**": i dati della fluorescenza vengono raccolti alla fine della reazione (**Post PCR Read**) e sottratti alla fluorescenza letta all'inizio della reazione (**Pre PCR Read**). Il software grafica i risultati ottenuti su uno scatter plot: l'asse delle Y rappresenta la fluorescenza normalizzata dell'allele Mutato, mentre l'asse delle X rappresenta la fluorescenza normalizzata dell'Allele Wild-Type. La diagnosi è ottenuta mediante il confronto tra i campioni incogniti ed i controlli Omozogote Wild-Type e Mutato Omozigote forniti nel kit. Selezionando i controlli otteniamo la loro disposizione sullo scatter plot in relazione al rapporto tra le fluorescenze emesse dalle due sonde FAM (Wild-Type) e VIC/HEX (Mutato).

Fare clic sul pulsante "**Analysis**" nella barra degli strumenti. Il software aprirà di default lo sheet "**Analysis Term Setting**". Attivare i pulsanti FAM e HEX nella parte inferiore dello schermo e selezionare i campioni ed i controlli disponibili. Dalla finestra "**Analysis Term Setting**" aprire lo sheet "Results". Selezionare nella parte a destra dello schermo nell'area "**Area to Analysis**" la voce "**Amplification Plot**".

Mediante l'analisi ACt è possibile identificare il genotipo corretto del campione in analisi eseguendo la sottrazione del Ct assegnato all'allele Mutato al Ct assegnato all'allele Wild Type. Il genotipo viene stabilito seguendo la tabella sottoriportata:

Impostare nell'area "Threshold Fluorescence" i valori:

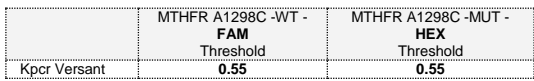

Selezionare nella parte a destra dello schermo nell'area "**Area to Analysis**" la voce "**Dual Color Scatter Plot**".

Selezionare nell'area "**Display value for**" la casellina "**Fluorescence**" e scegliere nel menù a tendina la voce "**Rlast/Rfirst**".

Selezionare nell'area "**Allele Association**":

Allele A: **MTHFR A1298C Wild Type** Allele B: **MTHFR A1298C Mutato**

In fine sarà possibile, cliccando . nell'area "**Area to Analysis**" la voce "**Text Report**", ottenere il report dettagliato dei risultati conseguiti.

*Solo per Versant kPCR AD o Stratagene MX3005P/MX3000P* Nel caso in cui il software non discrimini automaticamente i controlli positivi wild type e mutato, cliccare sul pulsante "**Show all genotypes**". Sarà ora possibile modificare le finestre di genotipizzazione in modo da selezionare i campioni posizionati accanto al controllo positivo wild type ed identificarli come tali, i campioni posizionati accanto al controllo positivo Mutato ed identificarli come tali ed i campioni posizionati nella porzione intermedia ai due controlli ed identificarli come Eterozigoti per la Mutazione A1298C

#### **Analisi Ct**

Fare clic sul pulsante "**Analysis**" nella barra degli strumenti. Cliccare lo sheet "**Results**"; e scegliere l'analisi "**Amplification plot**". Controllare il corretto settaggio del threshold nell'apposita finestra "**Threshold fluorescence**" ed impostare i seguenti valori:

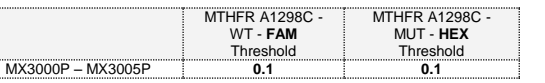

Dalla finestra Text Report è possibile esportare i risultati ottenuti cliccando dal menù principale il comando **file, export** Esportare i dati in un foglio excel ed impostare la seguente formula per ogni campione e controllo:

**HEX Ct (MTHFR A1298C-MUT) – FAM Ct (MTHFR A1298C-WT)**

Vedere paragrafo **"INTERPRETAZIONE DEI RISULTATI"**

*CFX96 real time PCR system*

#### **Analisi Scatter Plot**

Alla fine della reazione di PCR, selezionare lo sheet "**Allelic Discrimination**". Nella parte bassa dello schermo, selezionare "**settings**" dal menù e scegliere da "**Selected fluorophores**": X = FAM and Y = VIC. Scegliere RFU da "**Display Mode**" e "**Normalize data**". Impostare manualmente seguenti **Threshold**:

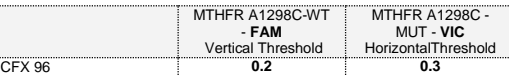

È possibile esportare il report cliccando sulla figura block notes posta nella parte superiore dello schermo.

#### **Analisi Ct**

Alla fine della reazione di PCR, selezionare lo sheet "**Quantitation**". Analizzando un fluoroforo per volta, aprire dal menù **"Setting"** la voce Baseline Threshold e impostare i seguenti valori di Threshold nella casella **"User Defined"**:

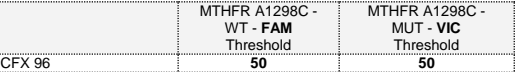

È possibile esportare il report cliccando sulla figura block notes posta nella parte superiore dello schermo.

Esportare i dati in un foglio excel ed impostare la seguente formula per ogni campione e controllo:

**VIC Ct (MTHFR A1298C -MUT) – FAM Ct (MTHFR A1298C -WT)**

Vedere paragrafo **"INTERPRETAZIONE DEI RISULTATI"**

#### **INTERPRETAZIONE DEI RISULTATI**

L'utilizzo del controllo positivo e negativo all'interno di ogni sessione di amplificazione consente di verificare il corretto funzionamento della miscela e l'assenza di possibili contaminazioni.

#### **Analisi Scatter Plot**

Un regolare funzionamento della miscela di amplificazione può essere verificato analizzando il corretto posizionamento dei controlli positivi e negativi sullo scatter plot:

- Controllo positivo Mutato omozigote: posizionamento verticalmente sull'asse delle Y (in alto a sinistra) Ct< 30 Controllo negativo: posizionato verso l'origine del piano
- cartesiano (in basso a sinistra)

#### **Analisi Ct**

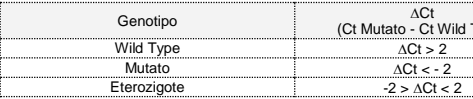

Nelle reazioni di amplificazione di ciascun controllo positivo (Wild Type e Mutato), i valori di Ct della sonda allele-specifica vengono utilizzati per convalidare la sessione d'analisi

Assicurarsi che la fluorescenza emessa dall'amplificazione dell'allele corretto presenti un Ct < 27. Se il risultato della reazione di amplificazione allele specifica di

ciascun controllo presenta un Ct > 27 o undetermined la sessione non può considerarsi valida e quindi deve essere ripetuta.

Nelle reazioni di amplificazione di ciascun campione, i valori di Ct della sonda allele-specifica vengono utilizzati per convalidare la sessione d'analisi a partire dal processo di estrazione sino alla fase di detection. Assicurarsi che la fluorescenza emessa dall'amplificazione allele specifico del campione, identificato dopo l'analisi, non presenti un Ct > 27.

Se un campione presenta un Ct > 27 significa che si sono verificati problemi nella fase di estrazione o nella fase di amplificazione e quindi potrebbe venir assegnato al campione un genotipo errato. **Ripetere il campione**.

#### **PERFORMANCES Sensibilità Clinica:**

Ai fini della presente valutazione, viene considerata sensibilità clinica la capacità di determinare campioni Eterozigoti ed Omozigoti Mutati sulla totalità dei campioni screenati. L'analisi è stata effettuata seguendo le indicazioni riportate nella metodica confrontandola con un sistema marcato CE già presente in commercio.

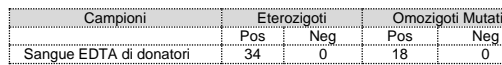

Risultati ottenuti mostrano una sensibilità clinica del 100%.

#### **Specificità Diagnostica:**

Ai fini della presente valutazione viene considerata specificità diagnostica la capacità del metodo di determinare campioni omozigoti wild type. La specificità diagnostica del sistema è stata valutata analizzando campioni genomici umani testati e confermati omozigoti wild type per la mutazione A1298C con un altro sistema presente in commercio.

Sangue EDTA di donatori 40 0 40

Type)

Risultati ottenuti mostrano una specificità diagnostica del 100%.

**Specificità Analitica:**

La specificità del test è garantita dall'utilizzo di primers specifici per il gene MTHFR e da probes disegnati appositamente sulla

mutazione A1298C

L'esame di allineamento delle regioni scelte per l'ibridazione dei primers specifici con le sequenze disponibili in banca dati ha

dimostrato la loro conservazione, l'assenza di mutazioni significative e la completa specificità per i target analizzati. Campioni riconosciuti come positivi per un determinato genotipo devono essere riconosciuti come tali dal sistema di amplificazione descritto.

#### **INTERFERENZE**

Verificare che nel DNA estratto dal campione di partenza non vi siano presenti mucoproteine ed emoglobina in modo da escludere eventuali inibizioni nella reazione di PCR. L'interferenza dovuta a contaminanti può essere evidenziata mediante l'analisi spettrofotometrica e rapporto dei dati ottenuti a 260 nm (Assorbimento massimo Acidi Nucleici) e 280 nm (Assorbimento massimo Proteine). Un DNA puro dovrebbe avere un rapporto di circa 1.8.

#### **CONTROLLO QUALITA'**

Si consiglia inoltre di inserire come controllo di qualità interno di ciascuna sessione di estrazione, amplificazione e rilevamento un campione negativo ed un campione positivo già testati in precedenza o materiale di riferimento a titolo noto.

In conformità con il sistema di gestione della qualità certificato ISO EN 13485 di Clonit srl, ogni lotto di *MTHFR A1298C* è stato testato minate al fine di garantire una qualità costante del prodotto

#### **BIBLIOGRAFIA**

lan Weisberg, Pamela Tran, Benedicte Christensen, Sahar Sibani, and Rima Rozen. A Second Genetic Polymorphism in Methylenetetrahydrofolate Reductase (MTHFR) Associated with Decreased Enzyme Activity. Molecular Genetics and Metabolism 64, 169 –172 (1998).

oligonucleotides (MGB probes) and real-time polymerase chain reaction. Clin Chem Lab Med 2004;42(12):1364–1369.

#### **ASSISTENZA TECNICA**

ogni domanda o per assistenza contattare il nostro servizio tecnico:

e-mail[: info@clonit.it](mailto:info@clonit.it) e-mail. **Info@Clonit.it**<br>telefono: +39 02 56814413

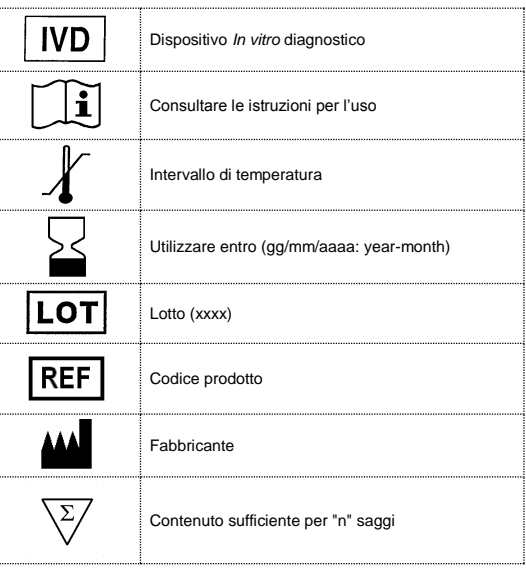

EDMA code: 16010490 CND: W0106010499

Il kit *MTHFR A1298C* è un kit diagnostico marcato CE in accordo con le direttive diagnostiche Europee 98/79/CE.

**CLONIT S.r.l. Sede Legale:** Via Varese 20 – 20121 Milano **Sede Operativa:** Via B. Quaranta 57 20139 Milano Tel. + 39. (0)2.56814413 fax. +39. (0)2. 56814515 [www.clonit.it](http://www.clonit.it/) - info@clonit.it

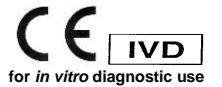

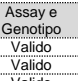

Neg

**Campioni N Positivi Negativi** 

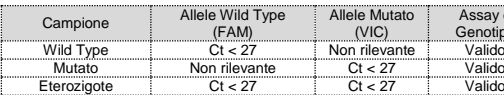

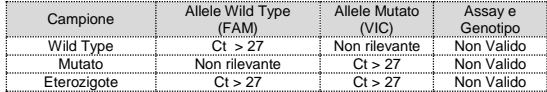